# Wingnet Ver.24 / WingnetEJ Ver.24 動作要件

第 1.3 版

## ハードウェア・ソフトウェア要件

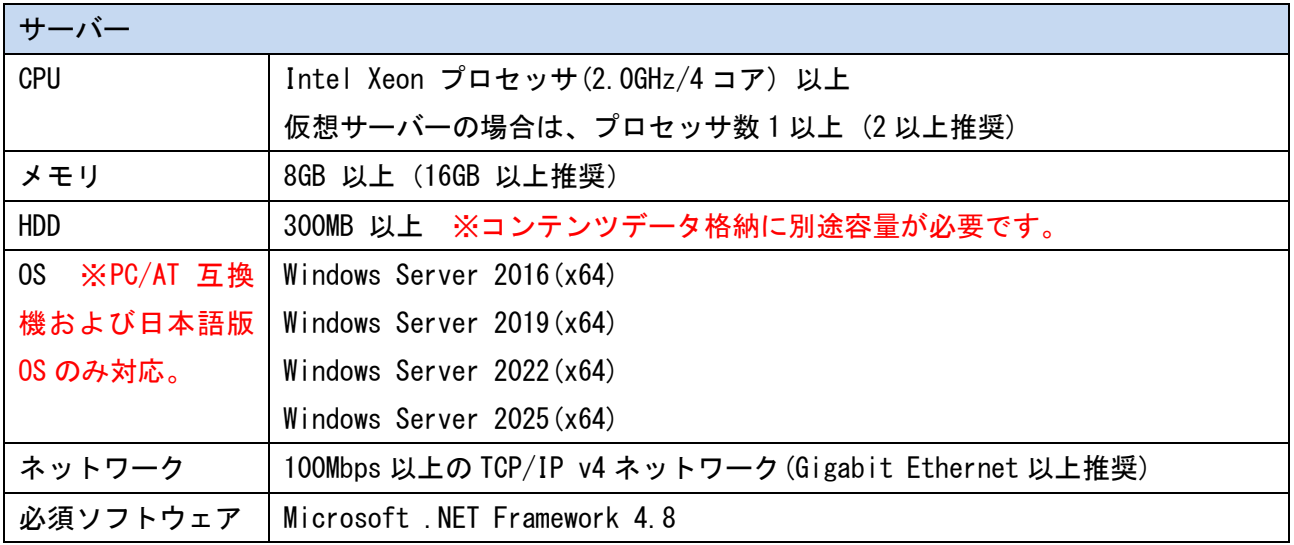

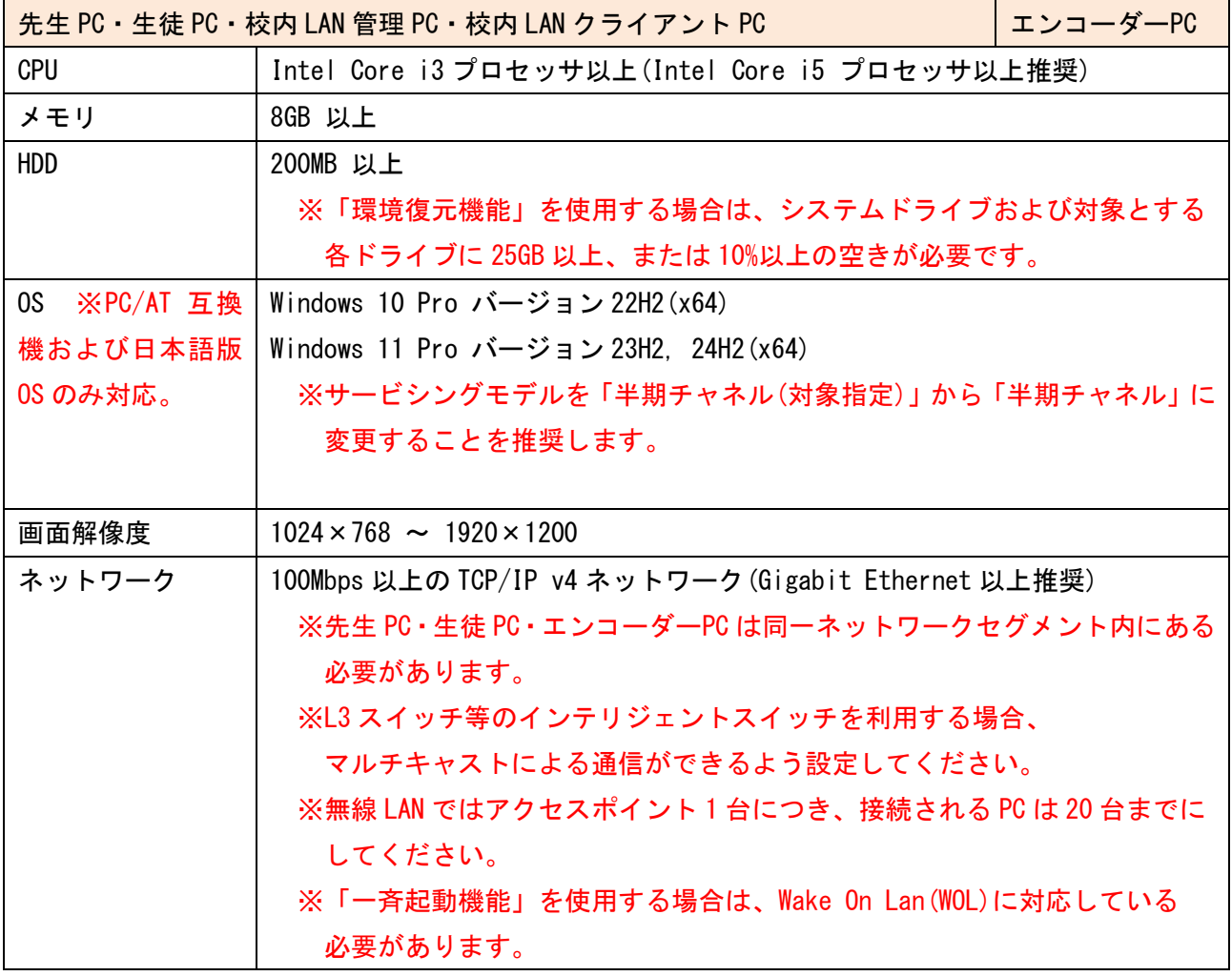

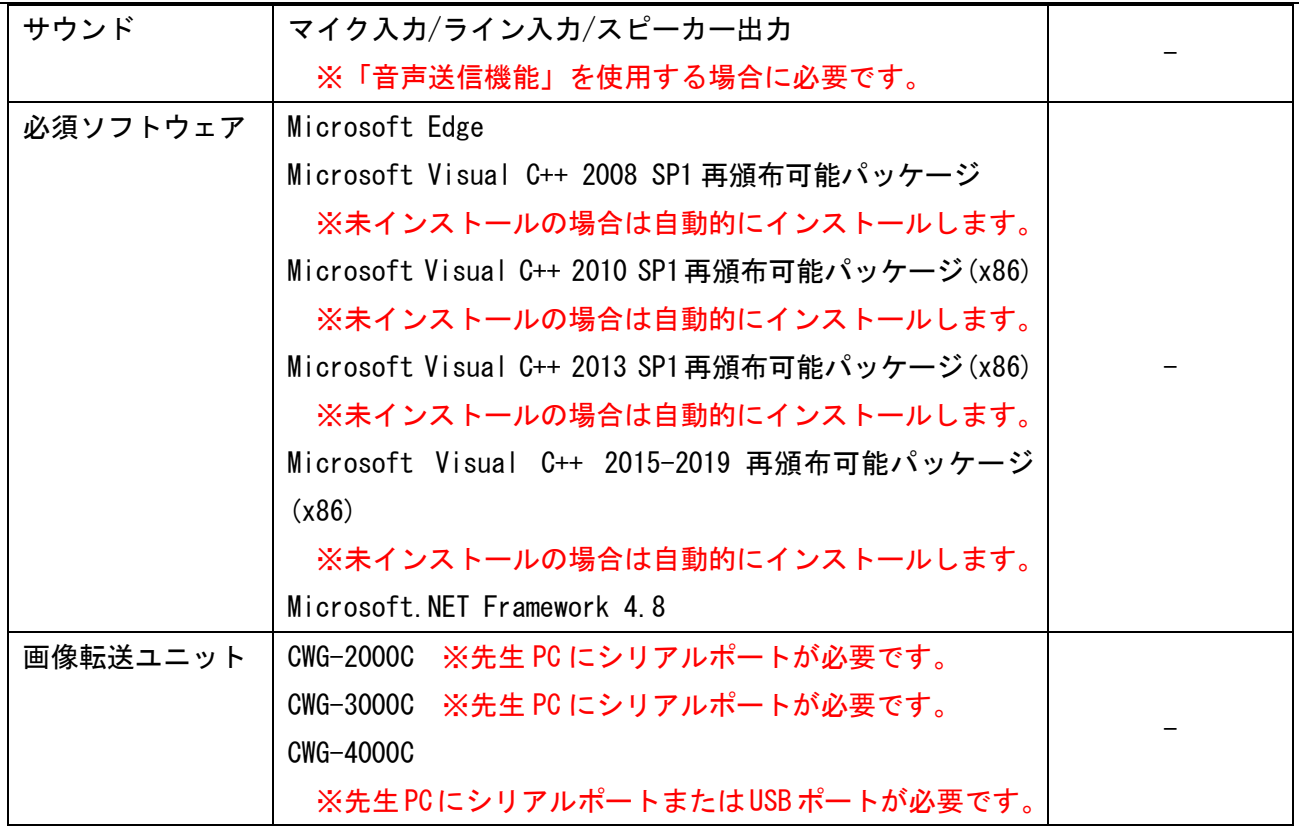

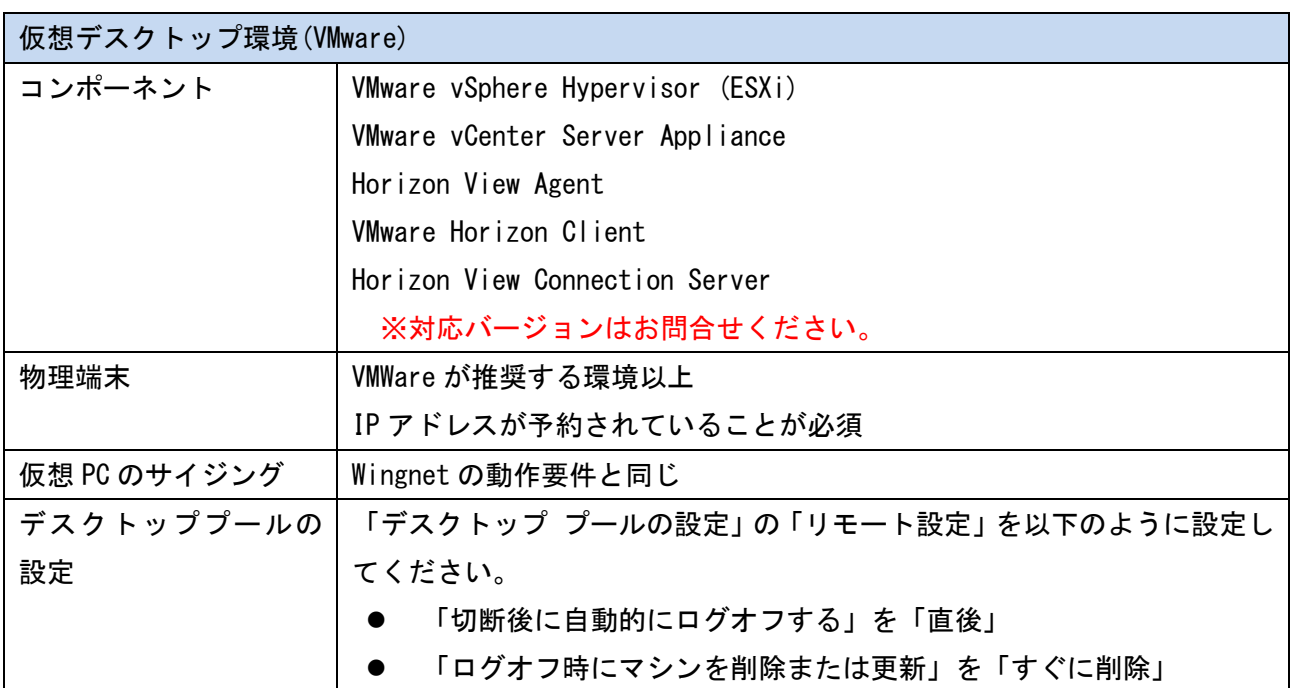

※ CWG-2000C/CWG-3000C/CWG-4000C は、Wingnet の「教材管理オプション」の機能を標準機能として 備えていますので、適宜読み替えてください。

※ WingnetEJ は、Wingnet の以下の機能を標準機能として備えていますので、適宜読み替えて ください。

「教材管理オプション」「音声通信オプション」「録画ツールオプション」 「管理ツールオプション」「運用支援ツールオプション」

ネットワーク設定

Wingnet のサーバー・PC 間は、ホスト名で相手を指定して通信しますので、

下記のいずれかの方法で「名前解決」が行えることが必要です。

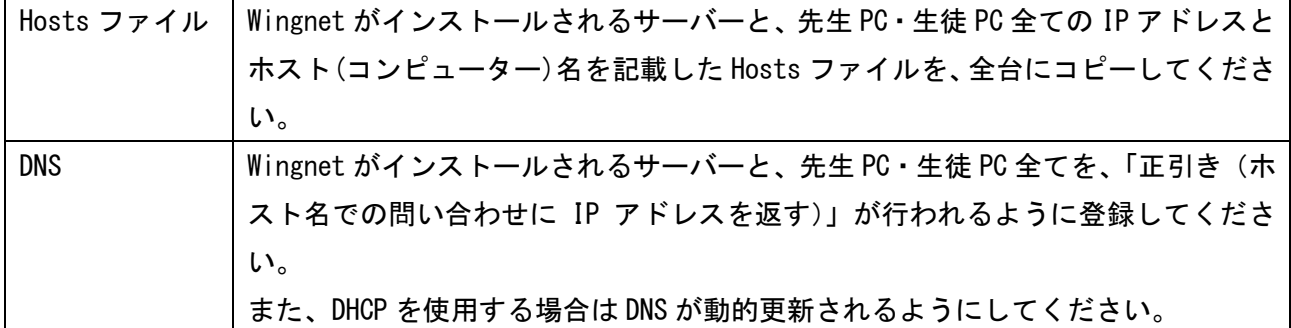

### アクセス権

先生 PC から「¥¥(サーバーのコンピューター名)」へアクセスしたとき、「Windows セキュリティ」によ るユーザー認証を必要とせず接続できる状態にしてください。

コンピューターをドメインに参加させず Workgroup で運用するときは、以下のようにアクセス権を与え てください。

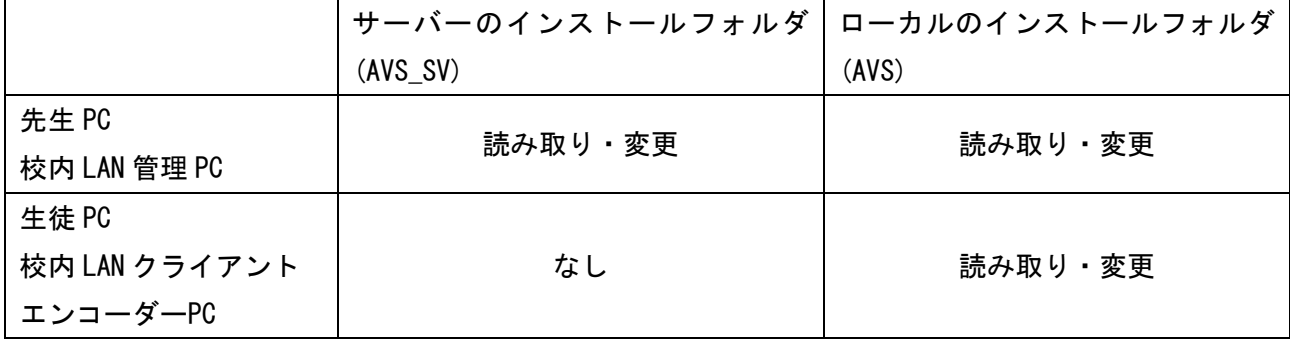

通信ポート

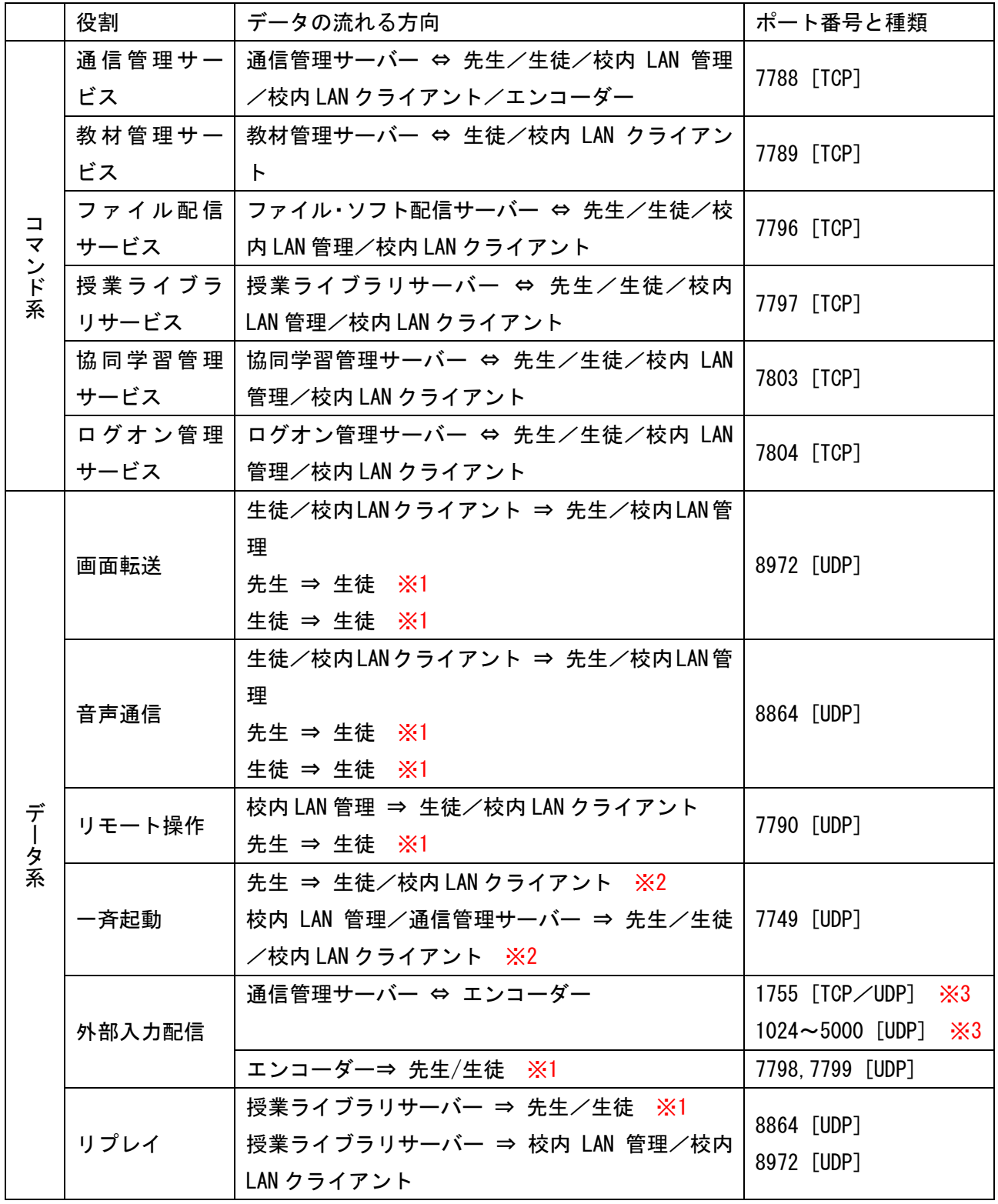

※1 マルチキャストを使用します。

※2 ブロードキャストを使用します。

※3 Windows Media が使用します。

## ————————————————————<br>注意事項

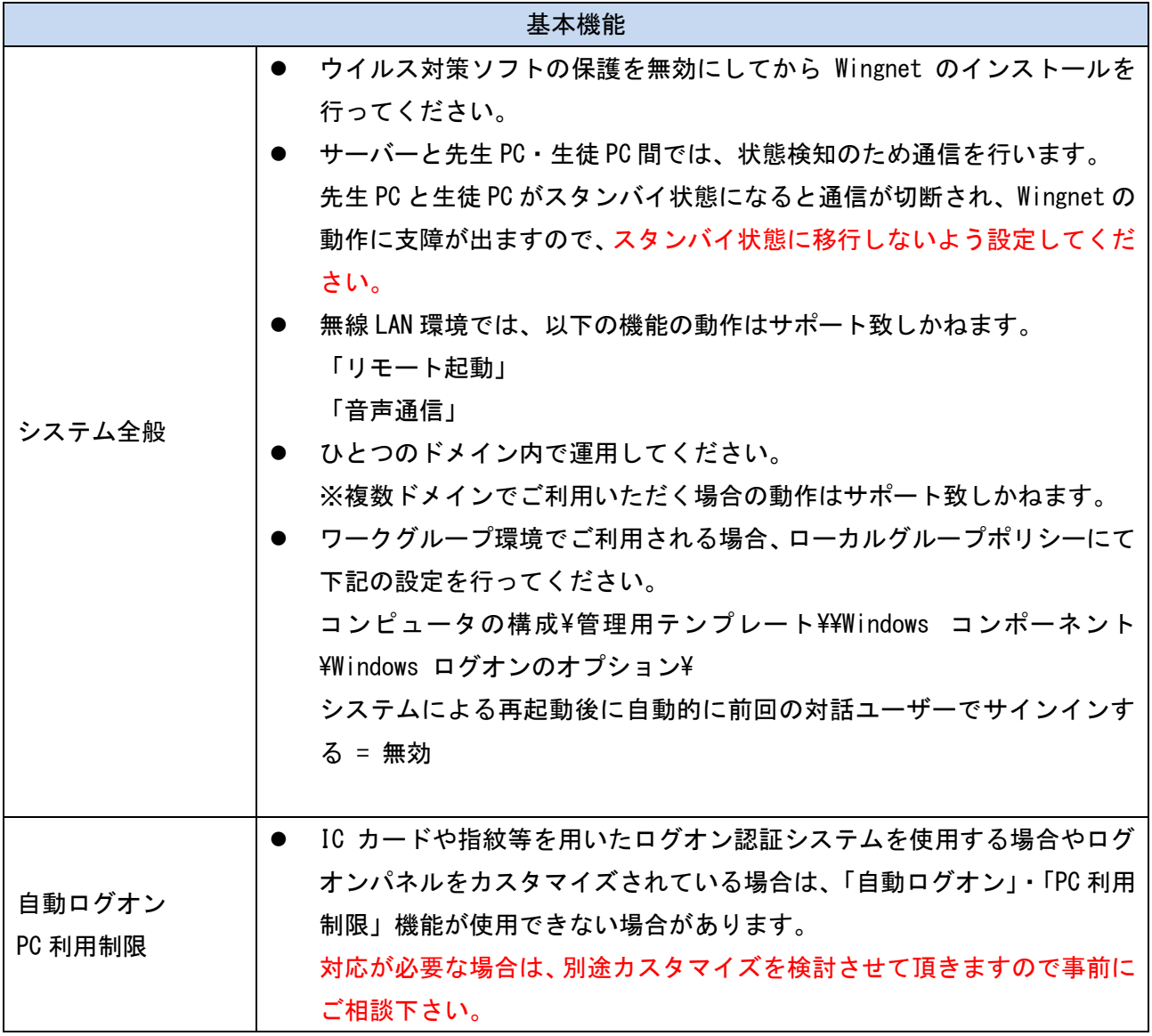

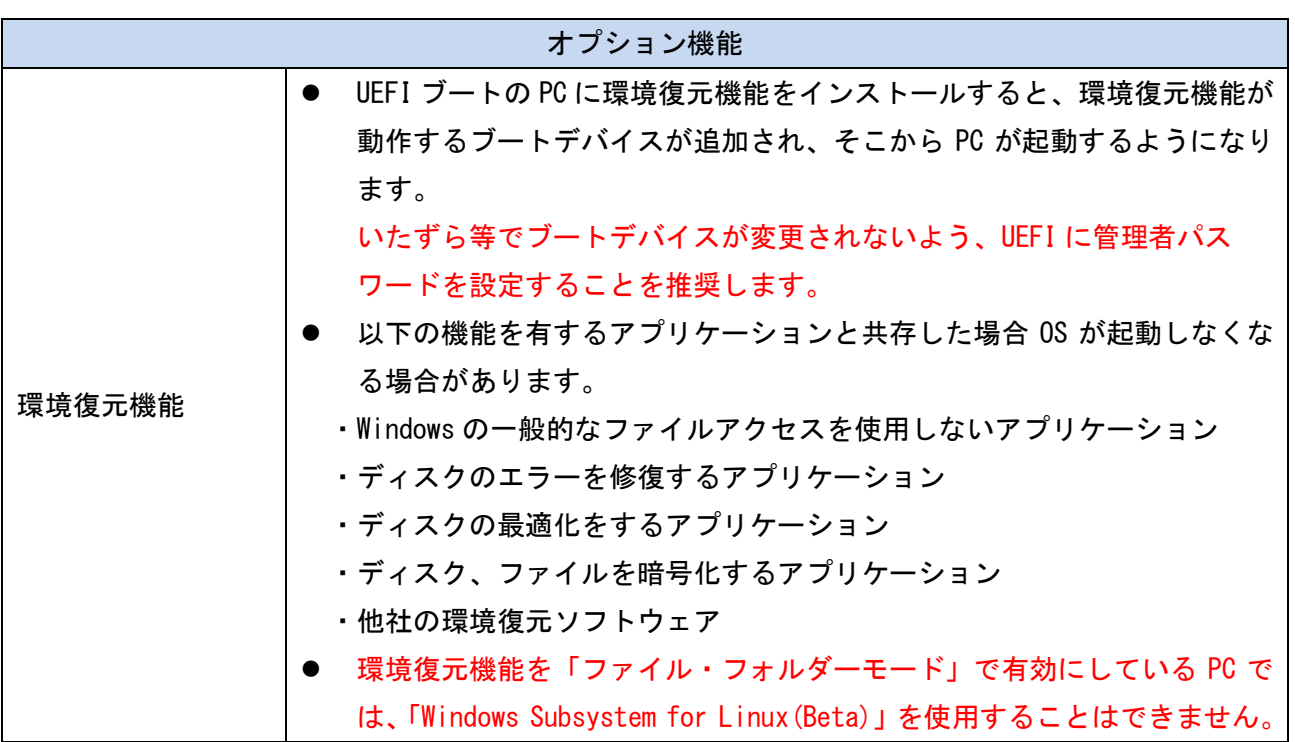

ご用意ください

下記の機器・機能を使用するには、設定調整・コンポーネントのご用意が必要です。

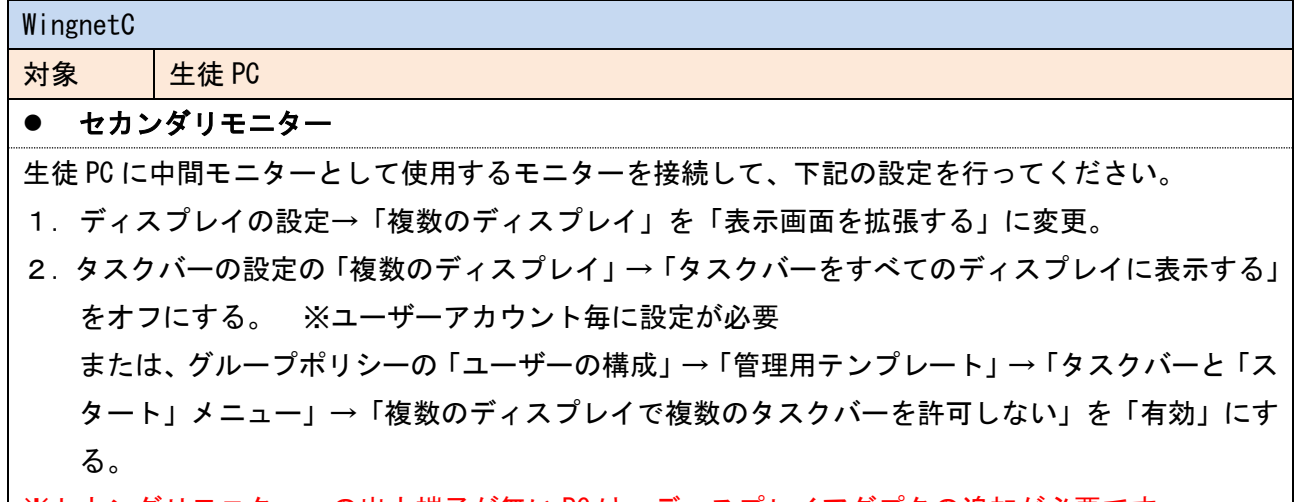

※セカンダリモニターへの出力端子が無い PC は、ディスプレイアダプタの追加が必要です。

USB 操作ユニット

対象  $\frac{1}{2}$ 先生 PC

● USB(1.1~3.0)ポート 1個

Wingnet と連携動作させる際に必要。

CWG-2000C/CWG-3000C/CWG-4000C

対象  $\frac{1}{2}$ 先生 PC

● シリアルポート(RS-232C) 1個 ※CWG-4000C は USB (1.1~3.0)ポート 1個でも可

Wingnet と連携動作させる際に必要。

外部入力機能(標準機能)

対象 | 先生 PC/エンコーダーPC

⚫ ビデオキャプチャーデバイス

「Windows Media エンコーダ 9」対応のソフトウェアエンコード方式のデバイスが必要です。 ※キャプチャーおよびエンコーダー機能を専用 PC(エンコーダーPC)にインストールすることも可能 です。

※仮想デスクトップ環境では、エンコーダーPC を物理 PC でご用意ください。

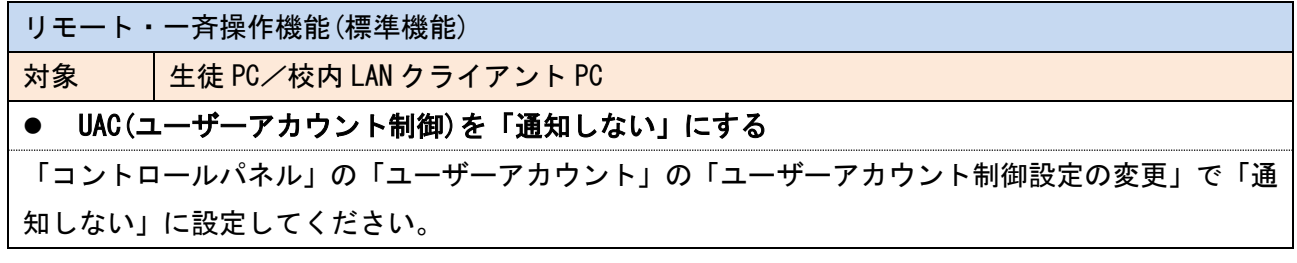

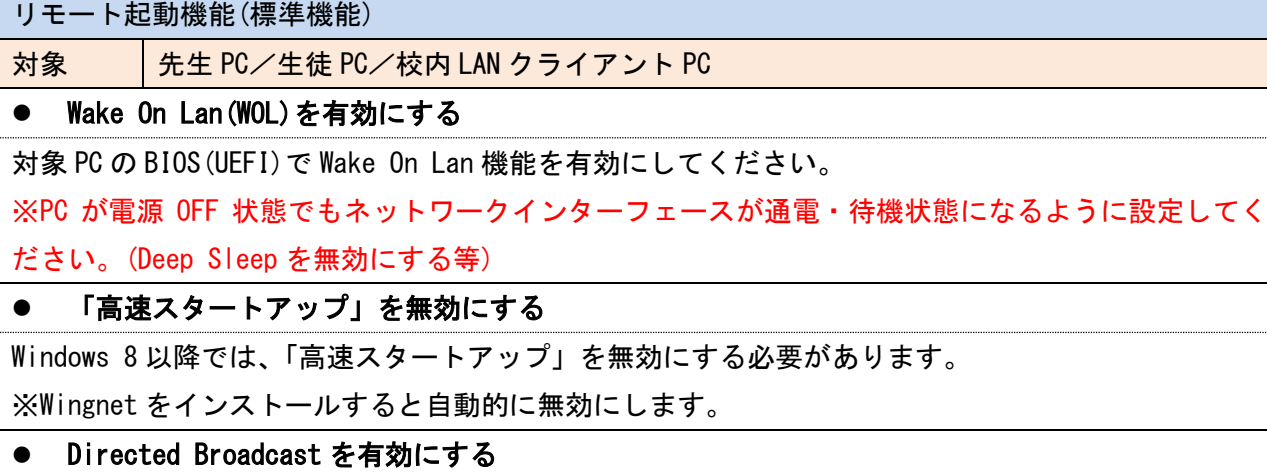

異なるネットワークセグメントの PC をリモート起動する場合は、L3 スイッチ等で「Directed Broadcast」を有効にする必要があります。

ブラウザーロック機能(標準機能)

対象 |生徒 PC

#### ● 「自動クラッシュ回復機能を有効にする」を無効にする

「インターネットオプション」の「詳細設定」タブの「自動クラッシュ回復機能を有効にする」チェ ックボックスを OFF にしてください。

プリンター制御機能(標準機能)

対象 サーバー

#### ● 共有プリンターをインストールする

「プリンター管理サービス」をインストールしたサーバー上に、プリンターをインストールして共有 してください。

生徒 PC・校内 LAN クライアント PC には、サーバーで共有したプリンターをインストールしてくださ い。

※Standard TCP/IP Port 等で直接プリンターと通信する場合は、Wingnet で制御できません。

Wingnet ツールバー(教材管理ツールオプション)

対象  $\frac{1}{2}$ 先生 PC

● インターネットオプションの「保護モードを有効にする」を無効にする

インターネットオプション→「セキュリティ」タブの「インターネット」ゾーンの「保護モードを有 効にする」を無効にしてください。

授業ライブラリ(録画ツールオプション)

対象 サーバー

#### ● デスクトップ エクスペリエンス

「サーバーマネージャー」の「機能」から「デスクトップ エクスペリエンス」のチェックボックスを ON にします。

※Windows Server 2016 では標準でインストールされ、有効になっています。

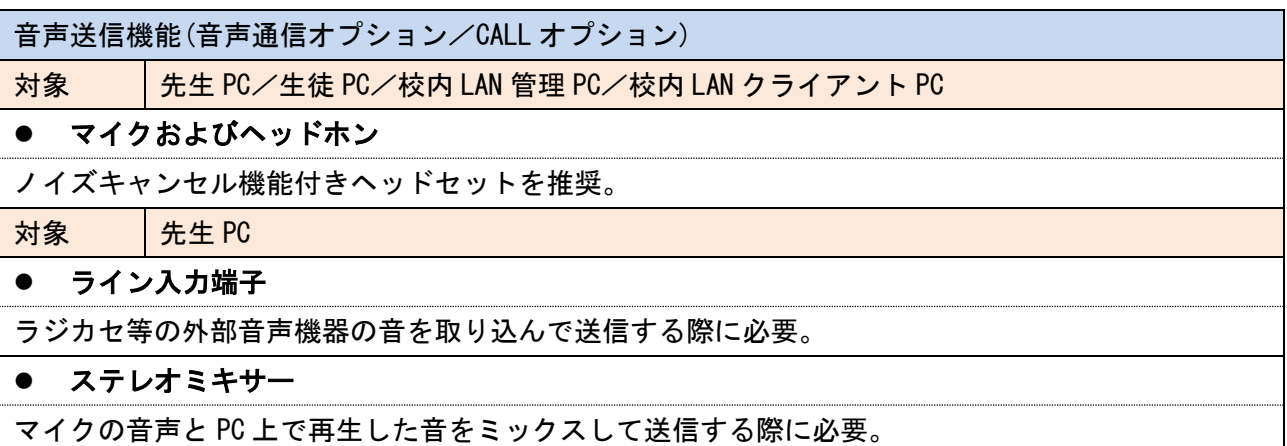

#### 環境復元機能

- インストール前の確認事項
- ✓ 復元を行うドライブに 30%以上の空き領域があるか
- ✓ 「.NET Framework4.8」以上がインストールされているか

環境復元機能の利用には.NET Framework4.8 以上が必須となります。

「コントロールパネル」の「プログラムのアンインストール」→「Windows の機能の有効化または 無効化」よりインストールされているバージョンをご確認ください。

#### ✓ 「インストールチェックツール」で適した方式を確認する

UEFI ブート PC では、適した方式以外で環境復元機能をインストールすると正常に動作しないばか りか、OS が起動しなくなることがあります。 必ず事前に「インストールチェックツール」で診断を行ってください。

- ※ただし、チェックツールの診断結果は、UEFI 環境での環境復元機能の動作を保証するものでは ありません。
- ※UEFI ブート環境で動作しない場合、レガシーブート(BIOS 互換)に変更して OS を再インストール することで動作する可能性があります。

#### ✓ パーティションの開始オフセットを確認する

ディスクドライブの先頭パーティションの開始オフセットが 32,255 バイト以下の場合、環境復元 機能を有効にすると OS が起動しなくなります。

※Windows を標準インストールした場合は 1,048,576 バイトになります。

システム情報(msinfo32.exe)で、「コンポーネント」→「記憶域」→「ディスク」を開き、「ディス ク #0,パーティション #0」の「パーティション開始オフセット」を必ず確認し、もし 32,255 バイ ト以下ならフォーマット・OS の再インストールを行ってください。

#### ✓ Windows Update が更新処理を行っていないこと

更新処理が行われていないことを確認してから環境復元機能のインストールを行ってください。 正常終了していない処理があるときは、キャッシュ情報を削除することを推奨します。

- 1. Windows Update サービスを停止
- 2. %SystemRoot%¥SoftwareDistribution\Download 内を削除

#### ✓ ストアがインストール・更新処理を行っていないこと

インストール・更新処理が行われていないことを確認してから環境復元機能のインストールを行っ てください。 正常終了していない処理があるときは、キャッシュ情報を削除することを推奨します。 1. コマンドプロンプトで「WSReset.exe」を実行

#### ✓ チェックディスクおよびデフラグの実施

ディスクドライブにエラーがあったり、断片化が進んでいると、予期せぬ異常が起きる可能性があ ります。

#### ✓ BIOS(UEFI)のウイルスチェック機能を無効にする

環境復元機能のインストール時のみ、無効にしてください。

#### ✓ スマートアプリコントロールを無効にする(Windows11 22H2 以降)

スマートアプリコントロールが有効な環境では環境復元の動作が阻害される可能性があります。 環境復元機能をインストールするにはスマートアプリコントロールを「オフ」の状態にしてくださ い。

⚫ 復元方式

環境復元機能の復元モードは下記の種類があります。

インストールチェックツールで表示された方式を選択して、環境復元機能をインストールしてください。

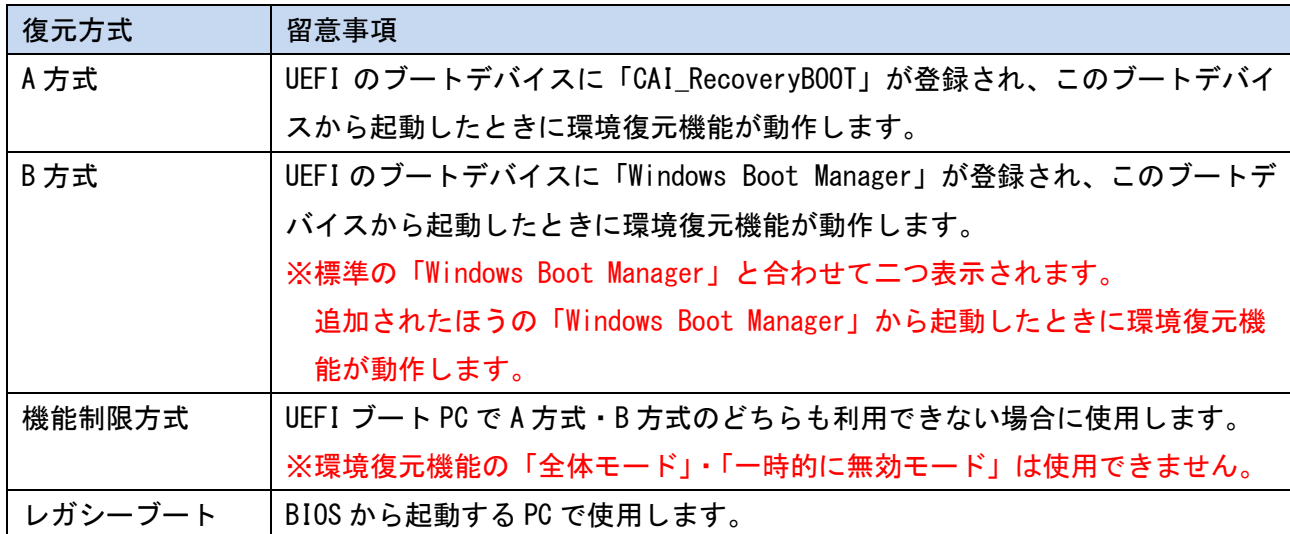

➢ UEFI ブートの PC で復元方式が「機能制限方式」と判定された場合、Windows のインストール DVD や 回復ドライブで起動し、コマンドプロンプトで「bcdboot c:\windows /l ja-jp」を実行した上で再 度インストールチェックツールを実行することで判定が変わる可能性があります。

● インストールチェックツール

インストールチェックツールを実行すると、ご使用の PC で環境復元機能をご利用いただけるかどうか と、PC に適した復元方式を確認することができます。

UEFI ブートの PC に環境復元機能をインストールする前に、必ずチェックを実施してください。 判定結果に問題があるときはレガシーブートに変更することを強く推奨します。

- ① PC に Wingnet のインストール CD を入れ、「InstallCheck」フォルダーをディスクドライブにコピー します。
- ② コピーした「InstallCheck」フォルダーの「WingnetCheck.exe」を実行します。

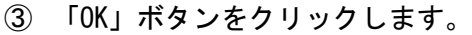

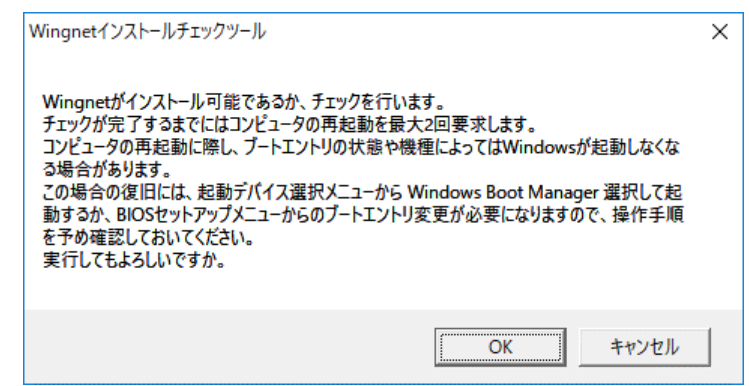

#### ④ 再起動を要求されたら「OK」ボタンをクリックします。

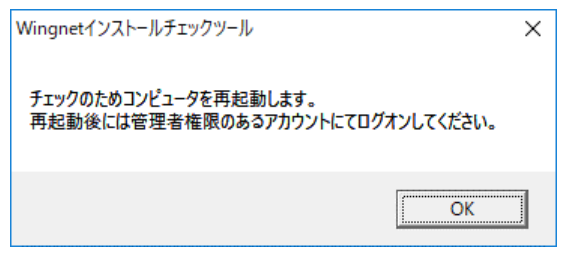

再起動を行った後、再度、再起動を要求されることがあります。

このときは「OK」ボタンをクリックして再起動を行ってください。

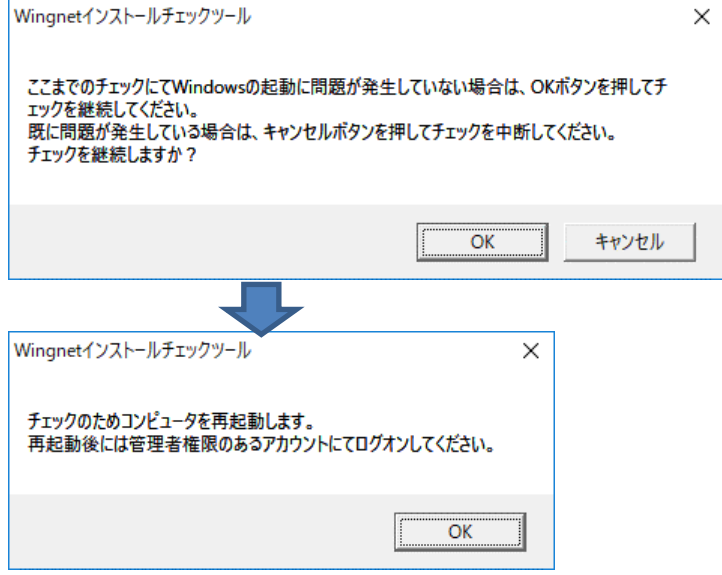

⑤ チェックが完了し、結果が表示されます。

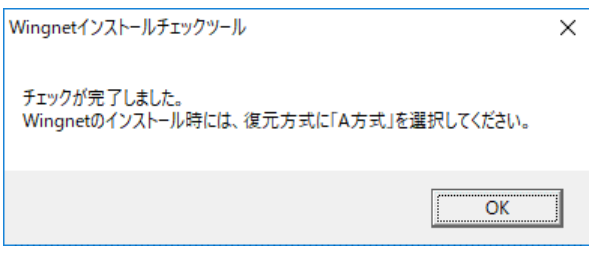

環境復元機能のインストール時に、ここで表示された「復元方式」を指定してください。

● 連携可能なウイルス対策ソフトおよびスパイウェア対策ソフト

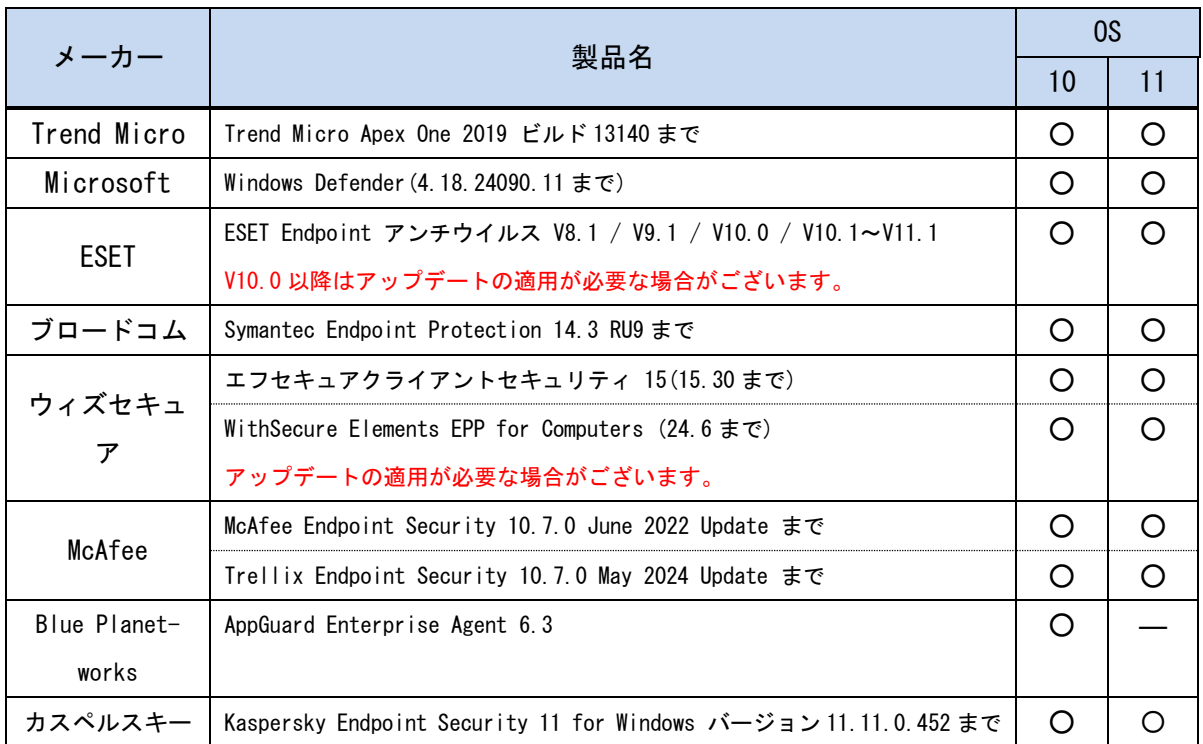

※ Windows 10 Home, Windows 11 Home はサポート対象外です。

#### ● ウイルス対策ソフトとの共存

環境復元機能は、「連携可能なウイルス対策ソフトおよびスパイウェア対策ソフト」リストに記載され ているものに限り、ウイルスパターンファイルを自動的に復元対象から除外します。 (ファイル・フォルダーモードのみ)

パターンファイル以外は除外しませんので、エンジン部等は自動更新されないように設定してください。

また、下記のソフトウェアとの共存時は、ウイルス対策ソフト側に別途設定が必要です。

#### トレンドマイクロ ウイルスバスターcorp.との共存

■Windows Defender の無効化

ウイルスバスターcorp.をインストールすると自動的に Windows Defender が無効化されますが、無効に ならない場合があるようです。

Windows 10 において、Windows Defender が無効化されていない状態でウイルスバスターcorp.と環境復 元機能が共存していると PC がフリーズする事があるため、下記のレジストリキーと値をご確認くださ い。

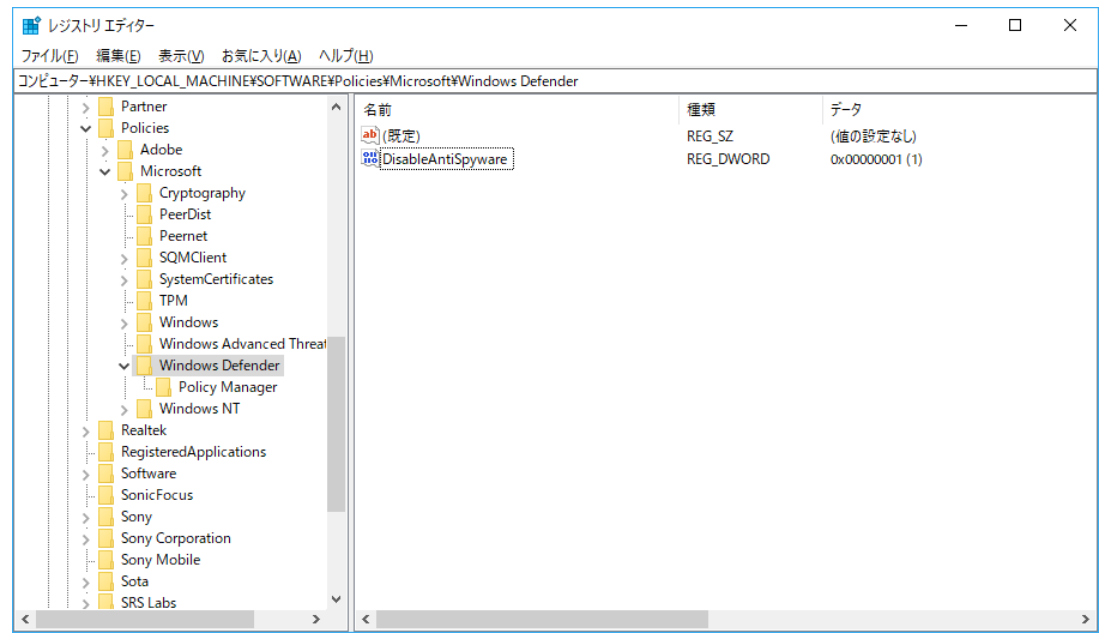

キー:HKEY\_LOCAL\_MACHINE\SOFTWARE\Policies\Microsoft\Windows Defender

名前:DisableAntiSpyware

種類:REG\_DWORD

データ:1

※値が存在し、データが 1 であれば Windows Defender は無効になっています。

■「不正変更防止サービス」の無効化

Windows 10 でウイルスバスターcorp. をインストールされている環境で環境復元機能を「ファイル・フ ォルダー」モードにすると、フリーズが発生することがあります。

「ファイル・フォルダー」モードを使用する場合は、ウイルスバスターcorp.の「不正変更防止サービ ス」を無効化してください。

### ESET Endpoint アンチウイルスとの共存

#### ■HIPS・自己防衛を無効にする

① ESET Endpoint アンチウイルスの「設定」メニューの「HIPS」の設定を開きます。

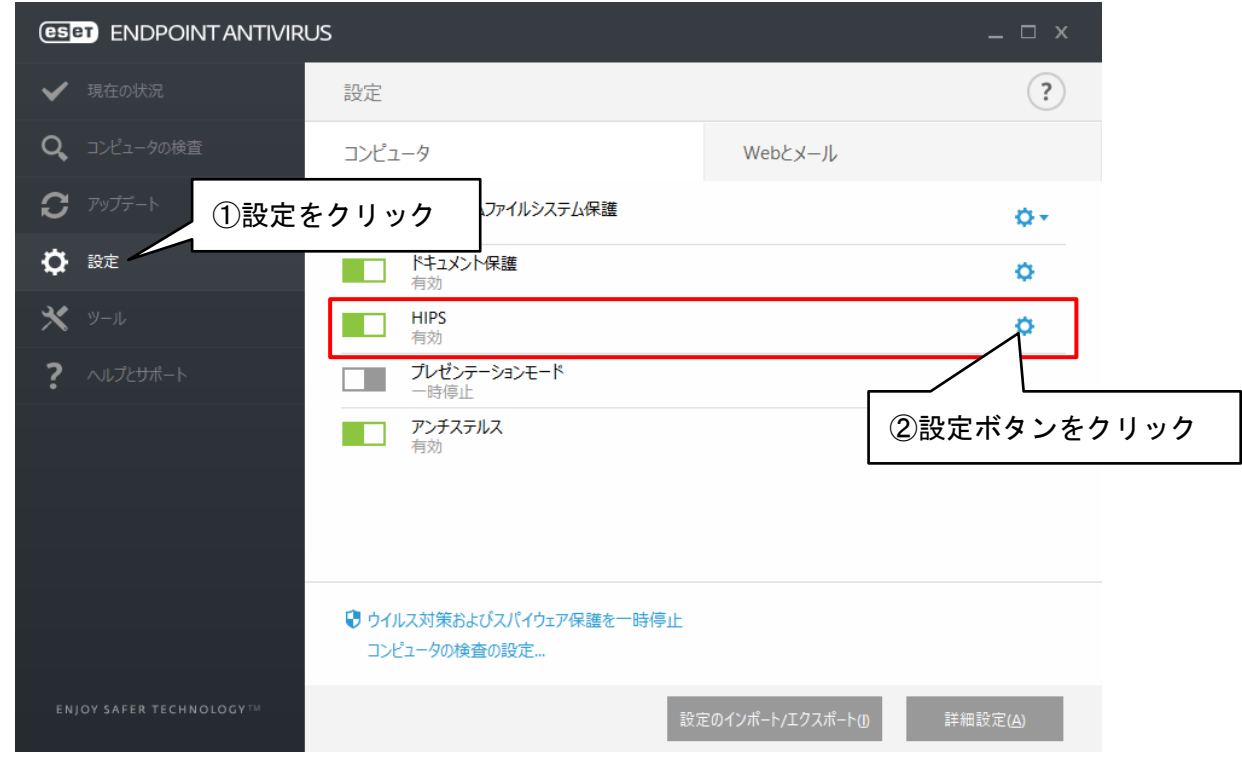

② 「基本」の「HIPS を有効にする」・「自己防衛を有効にする」を無効にして、「OK」ボタンをクリッ クします。

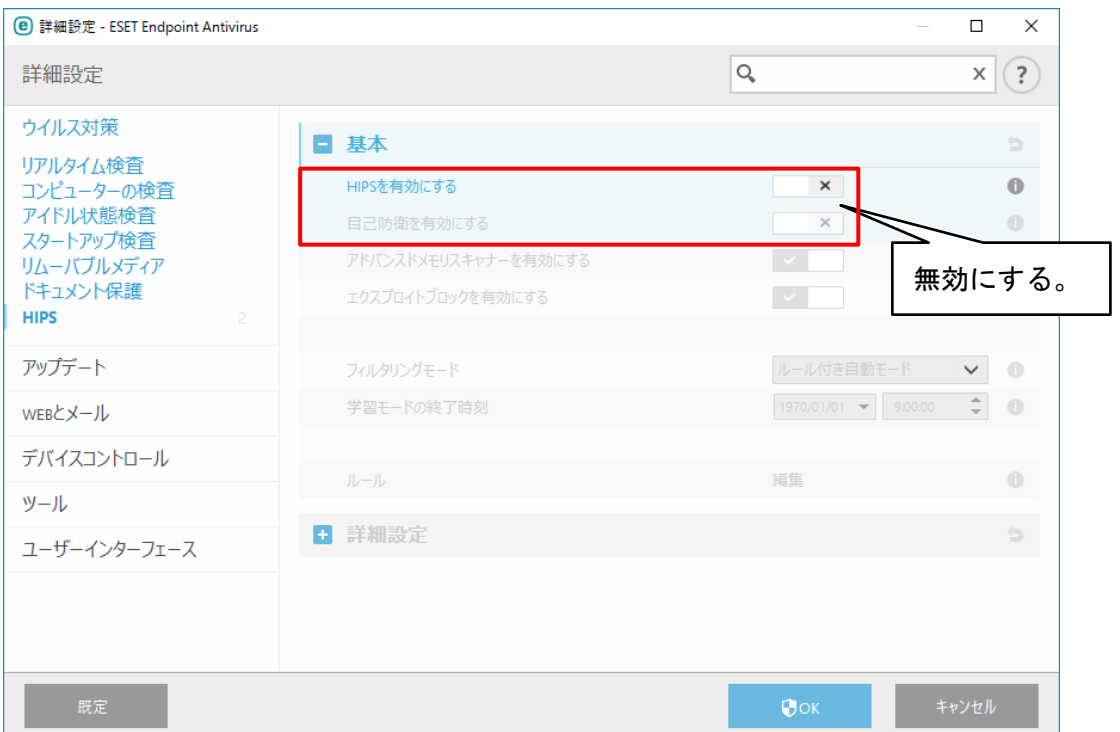